## How to Put a Photo in Some Writing

- 1. Do some writing first and find out the file name of the photo.
- 2. Single click in the place where you want your photo to be.
  - 3. Click on Insert on the tool bar4. Click on picture5. Click on from file
- 6. Find the picture you want to insert from the list given to you.

(If you can not find the picture, ask a teacher for some help, because you will need to look for it in a different folder.)

- 7. Double click on the picture
- 8. The picture should appear in your writing.
- 9. You can now change the size of your picture and move it around if you want to.
- 10. Before printing use the print preview button to check you are happy with your work.

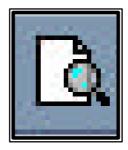

The print preview button